## DIA

1. To access the DIA Learning Center, visit <u>www.diaglobal.org</u>.

| English * Americas * |          |        |          |              |                    | ٩ | (0) ظر   | SIGN IN |   |
|----------------------|----------|--------|----------|--------------|--------------------|---|----------|---------|---|
| DIA                  | ABOUT US | EVENTS | LEARNING | GET INVOLVED | KNOWLEDGE EXCHANGE |   | Become a | member  | 7 |

Sign In to the website using your DIA User ID and Password. If you've forgotten or don't know your User ID or Password, click "Forgot User ID?" or "Forgot Password?" Enter the email address for your DIA Profile, then click "Continue." You'll receive an email with these credentials and Sign In instructions. (Please note: This email may go to your spam folder.)

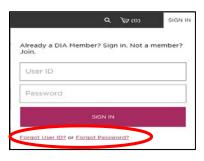

2. Select the Welcome Menu in the upper right hand corner (where your name appears).

|     |          |        |          | م            | Welcome,            |
|-----|----------|--------|----------|--------------|---------------------|
| DIA | ABOUT US | EVENTS | LEARNING | GET INVOLVED | My Account          |
|     |          |        |          |              | My Communities      |
|     |          |        |          |              | My Membership       |
|     |          |        |          |              | My Subscriptions    |
|     |          |        |          |              | DIA Learning Center |
|     |          |        |          | -            | Logout              |

3. In the DIA Learning Center, select My Activities to launch your activity

| 😴 My Activities | My Enrollments Completions                               |
|-----------------|----------------------------------------------------------|
| E Catalog       | Title                                                    |
| ☐ ICH On-Demand | E17 Multi-Regional Clinical Trials   VIEW DETAILS LAUNCH |
|                 | E11 Paediatric Guideline Suite   VIEW DETAILS LAUNCH     |
|                 | ICH On-Demand                                            |